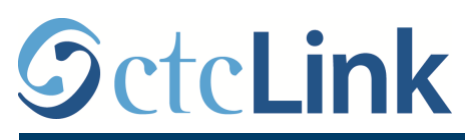

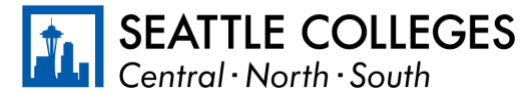

CTCLINK INFORMATION FOR FACULTY AT SEATTLE COLLEGES www.seattlecolleges.edu/ctclink

## **Faculty Contract Info Page**

## **What contract information is in ctcLink?** Faculty who are scheduled to teach on a part-time basis (Part-Canvas Time, Priority Hire Part-Time, and Moonlight) will receive their contract "paperwork" through ctcLink. **Student Services Center** 1. At the Gateway page, click on the **Faculty Center** link. **Faculty Center HCM Self-Service** 2. When you arrive at the Faculty **Faculty Center**  $\lambda$ Center, click on the **Contract Info Financials Self-Service** link on the left side of the page. **My Schedule** Fact **Campus Solutions** Class Roster My Grade Roster 3. When you arrive at the Contract Info page you will see the FALL 2020 | North Seat Contract Info College following information regarding Search any pending contract for you. Select display option **O** Show All Contract Info View FERPA Statement **Contract Info 国Q**  $1-1$  of  $1 |\cdot|$  $\prec$ Contract Contract Contract Contract Institution Term **Contract Number Contract Type Contract Description View Contract** Generation Date Signed Rejected Rescinded rth Seattle College 2207 12/18/2020 **MLT** Moonlight  $\overline{\checkmark}$ **View Contract** The grid symbol allows for some Contract type and description are Click here to view displayed here: PT = Part-Time options regarding the contract list.your contract. MLT = Moonlight Contract Info 4. The contract list options available are: 骂  $\alpha$ **Personalize:** Here you have options regarding which columns are visible, the order of the columns, and how the list is sorted. Personalize • **Zoom Contract Info**: Just what it says, it will enlarge the list. Zoom Contract Info • **Download … to Excel:** This will extract the contract list and download the data to an Excel file that can be printed or can be Download Contract Info Table to Excel copied to an Excel sheet.

5. Click on **View Contract** in the lower right corner of the section in order to take you to the **Contract Information** page.

6. In the upper section of the **Contract Information** page, you will find the following:

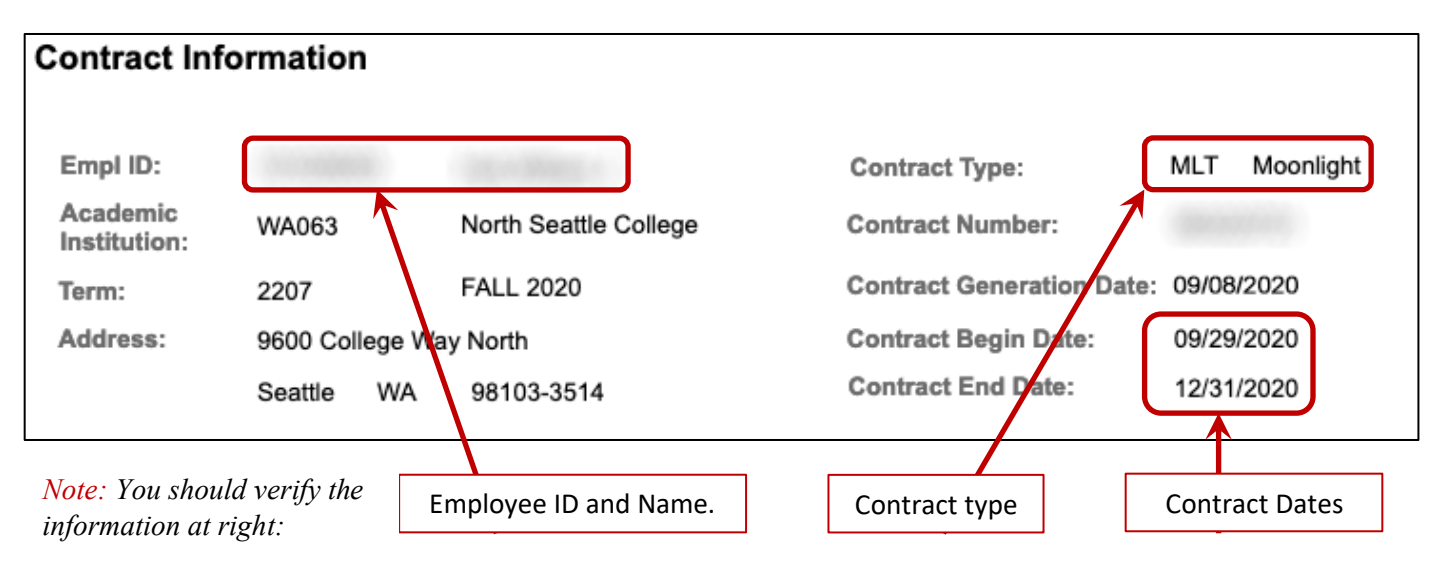

7. In the middle portion of the **Contract Information** page is additional detailed information on the contract:

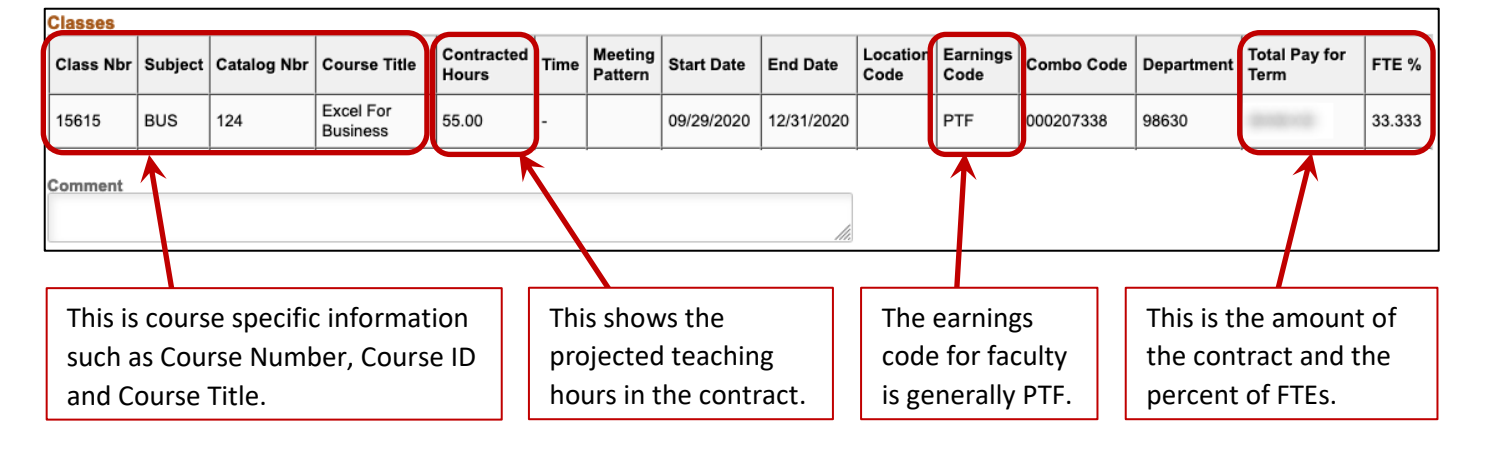

- 8. The lower portion of the Contract Information page, shown at right, gives a breakdown on how the payments will be distributed across your pay periods. Typically, this will show equal amounts for each period.
- 9. In order to accept your contract, fill in your initials.

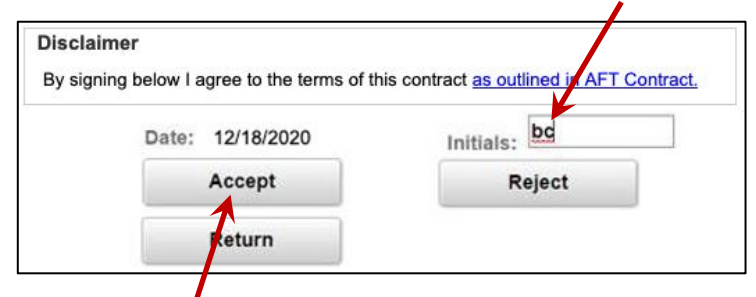

and click on Accept. You will then be given an option to verify and print your acceptance.

*Important! If there is an issue with your contract, please contact your division office support staff before deciding to reject.*

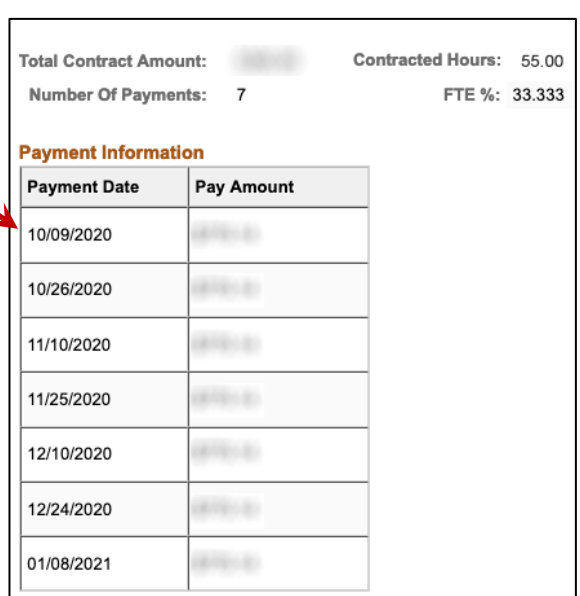